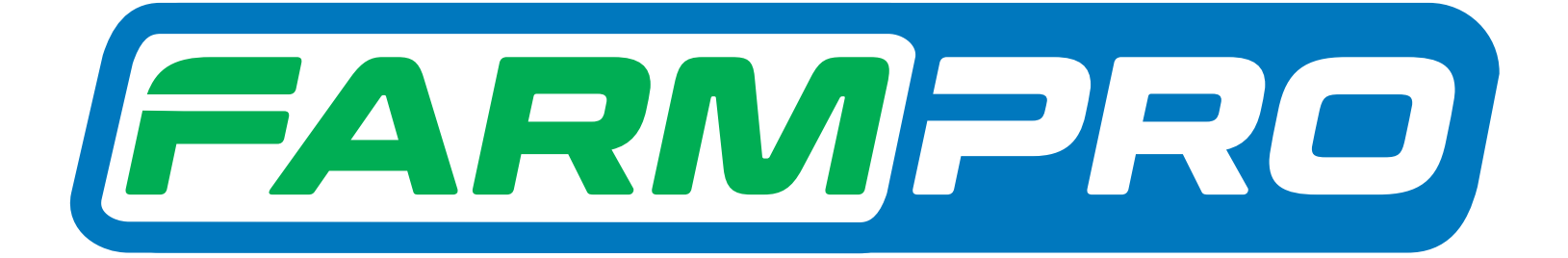

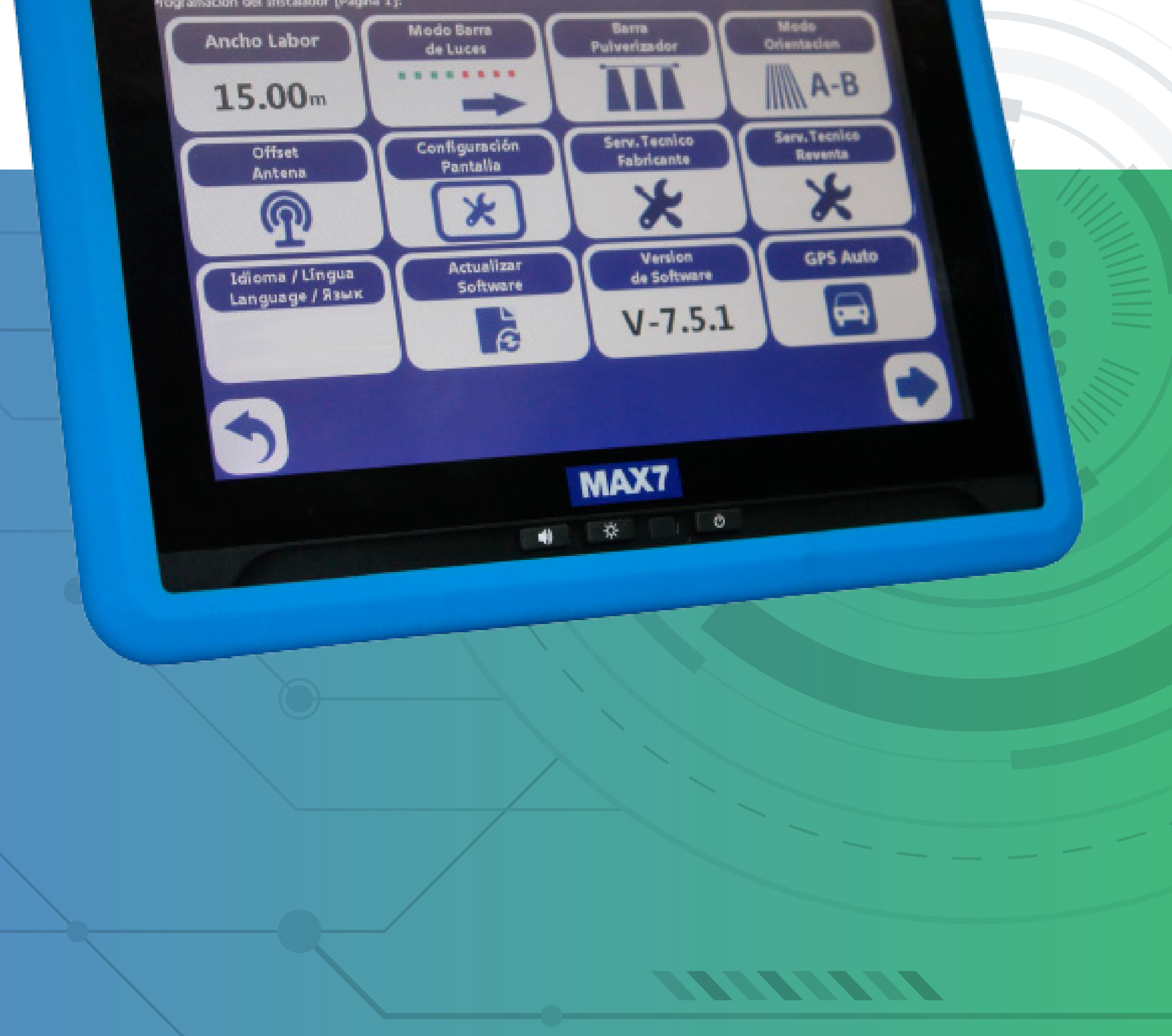

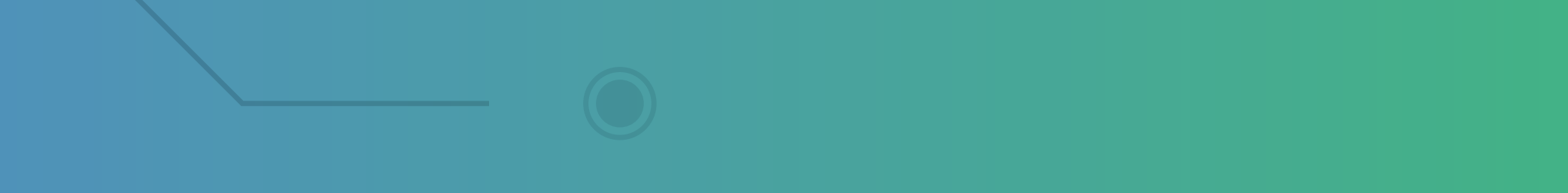

Guia Prático Mudando a porta de comunicação

### **Passo 1:** Espere o equipamento ligar e entre no GPS Agrícola:

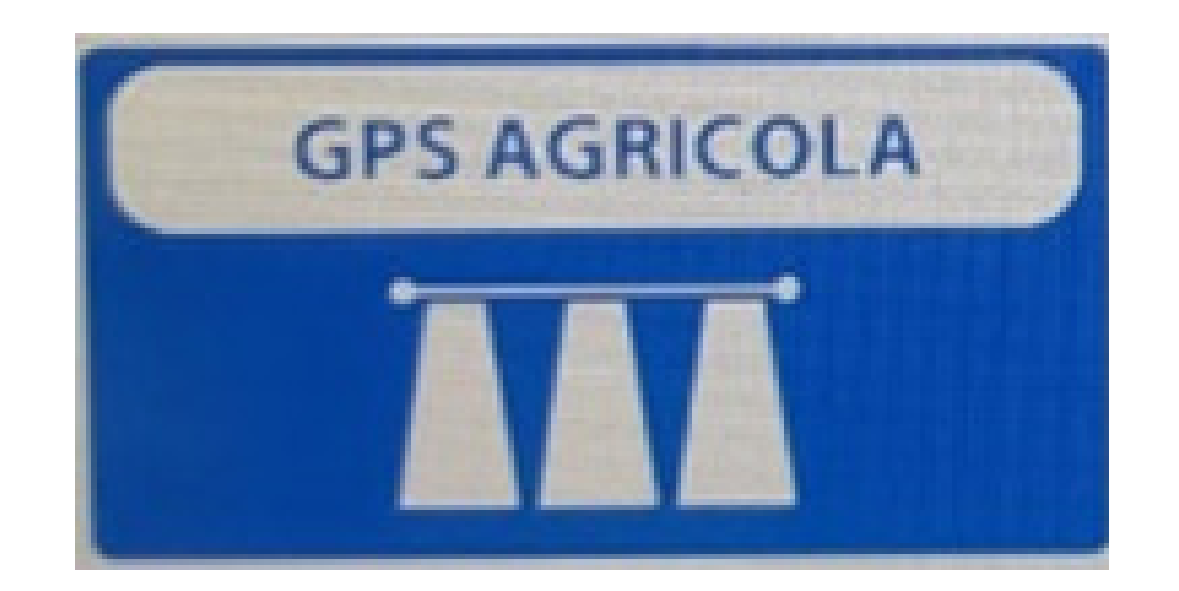

**OBS: Caso sua antena não estiver funcionando e seu MAX 7 for a versão 15.0.0, você consegue fazer esses passos. OBS: Para verificar a versão do sof-**

**tware é só fazer até o Passo 3 e na** 

## **Página 1 vai estar Versão do software.**

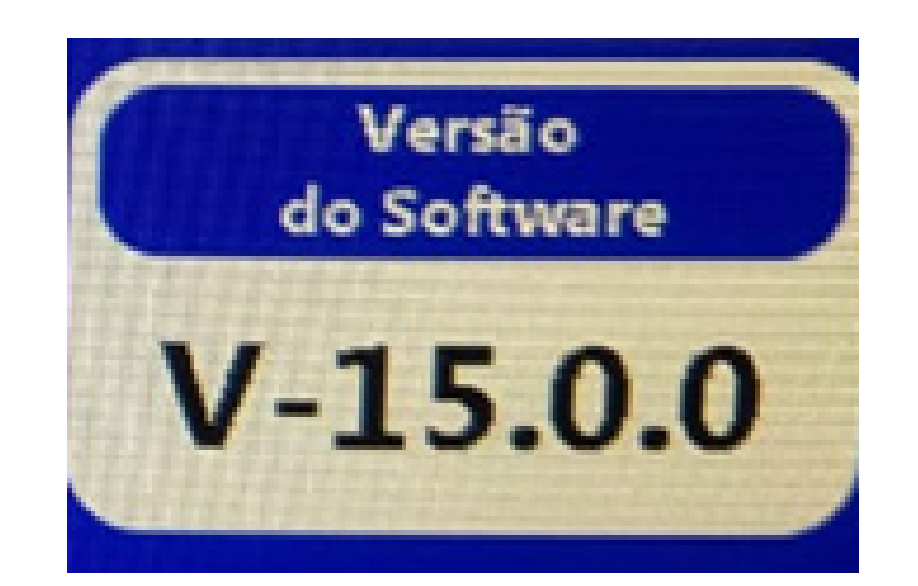

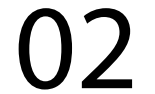

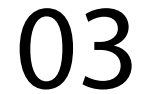

#### **Passo 2:** Acesse os três pontinhos:

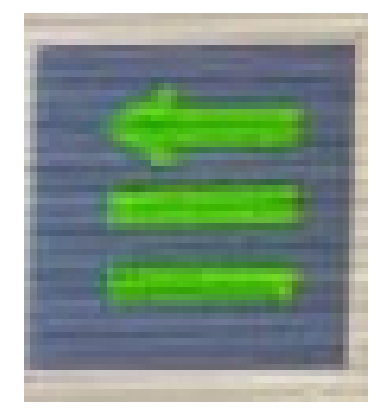

#### **Passo 3:** Acesse as duas engrenagens:

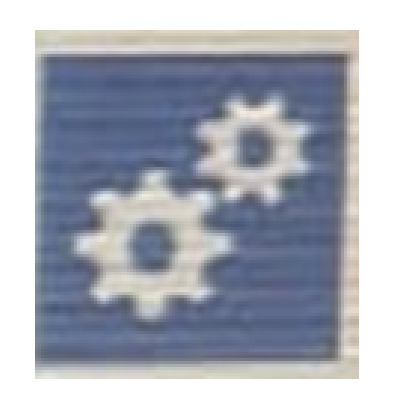

### **Passo 4:** Na Página 1 vai em Serv. Tecnico Revenda:

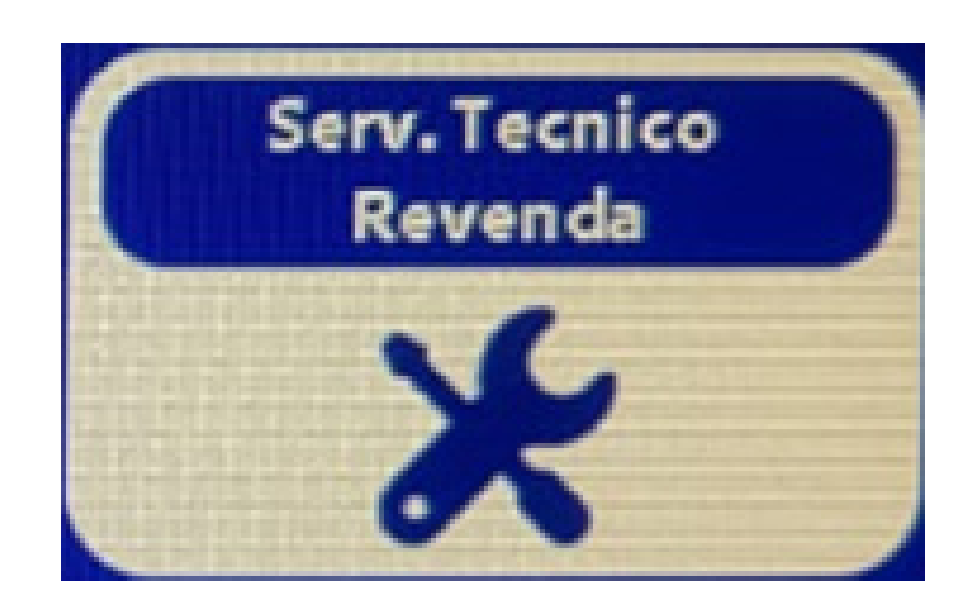

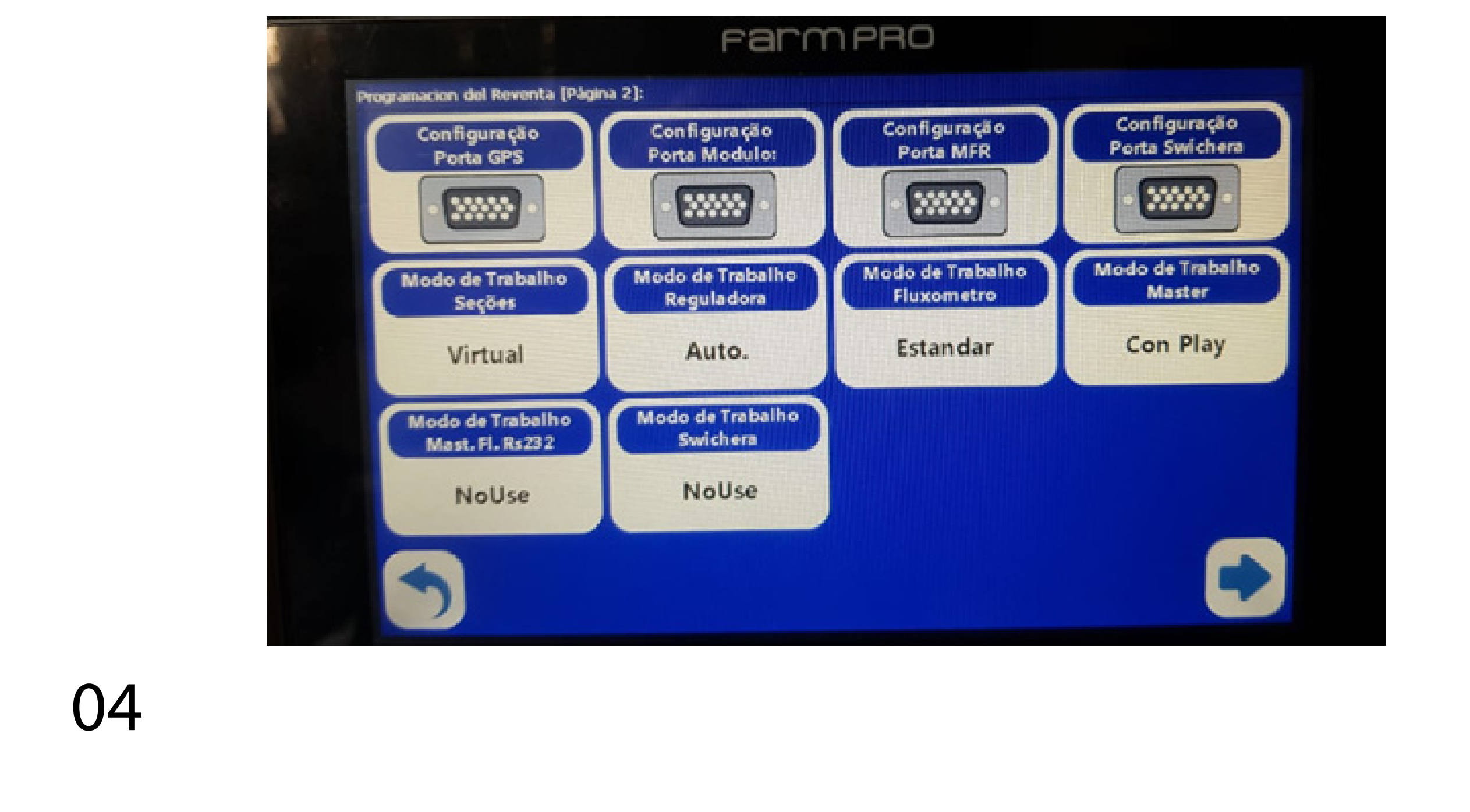

#### **Passo 5:** Coloque a senha 1,2,3,4,5,6:

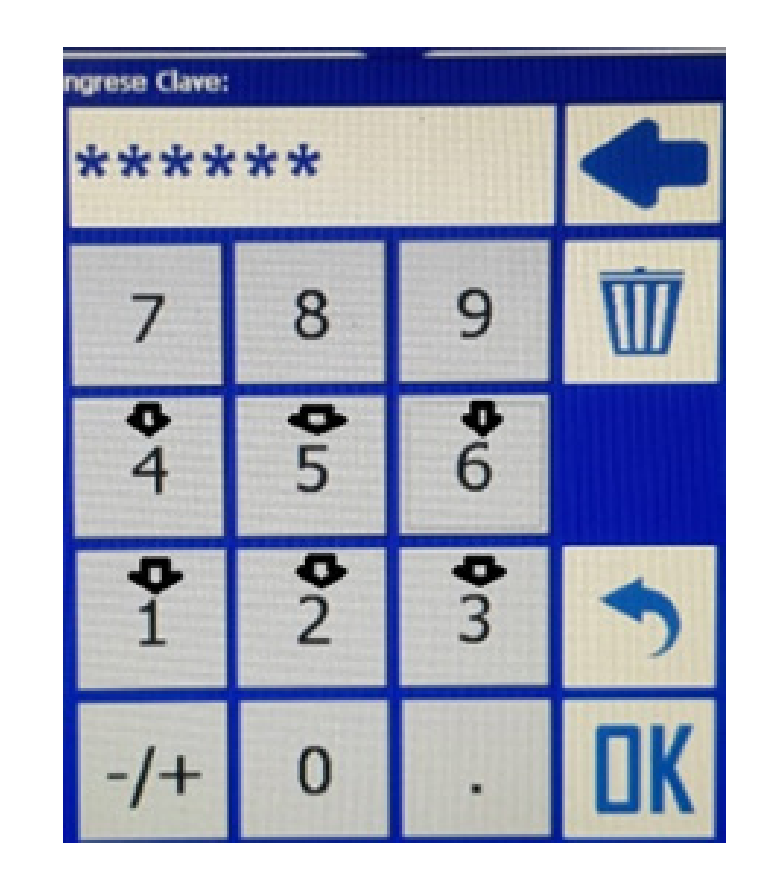

### **Passo 6:**

#### Clique na seta para direita, para acessar a Página 2:

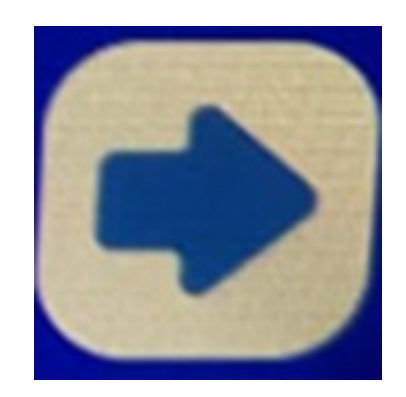

e aperte OK:

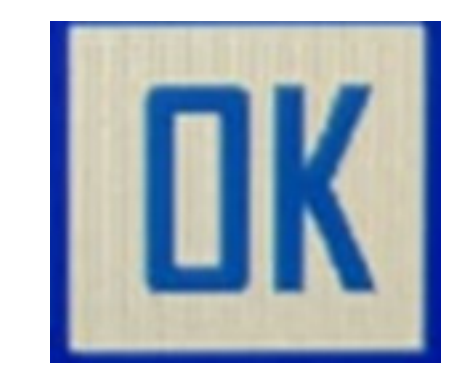

#### **Passo 7:** Clique em Configuração Porta GPS

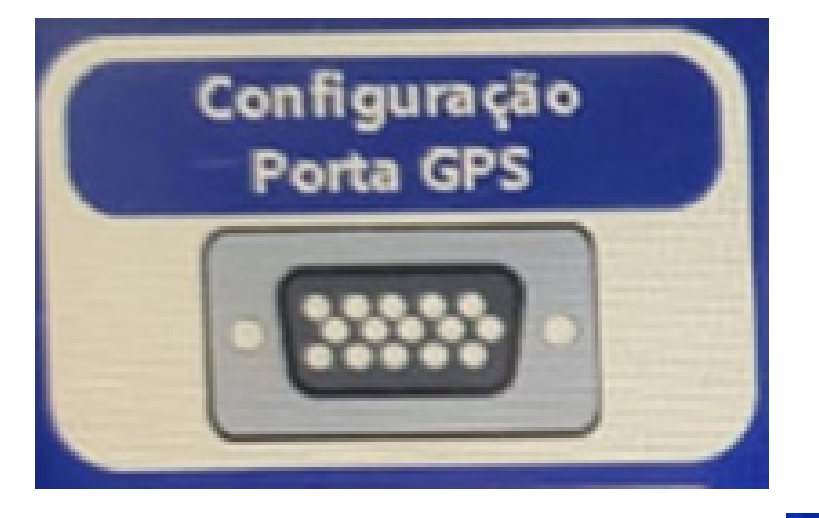

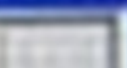

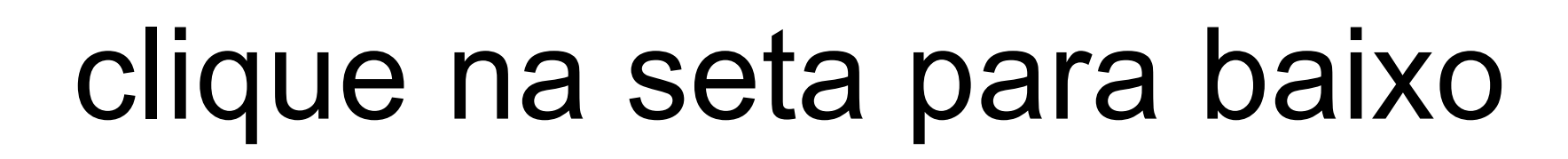

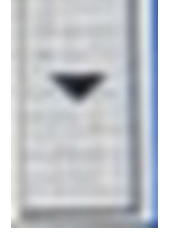

#### escolha a opção COM1, depois de um OK:

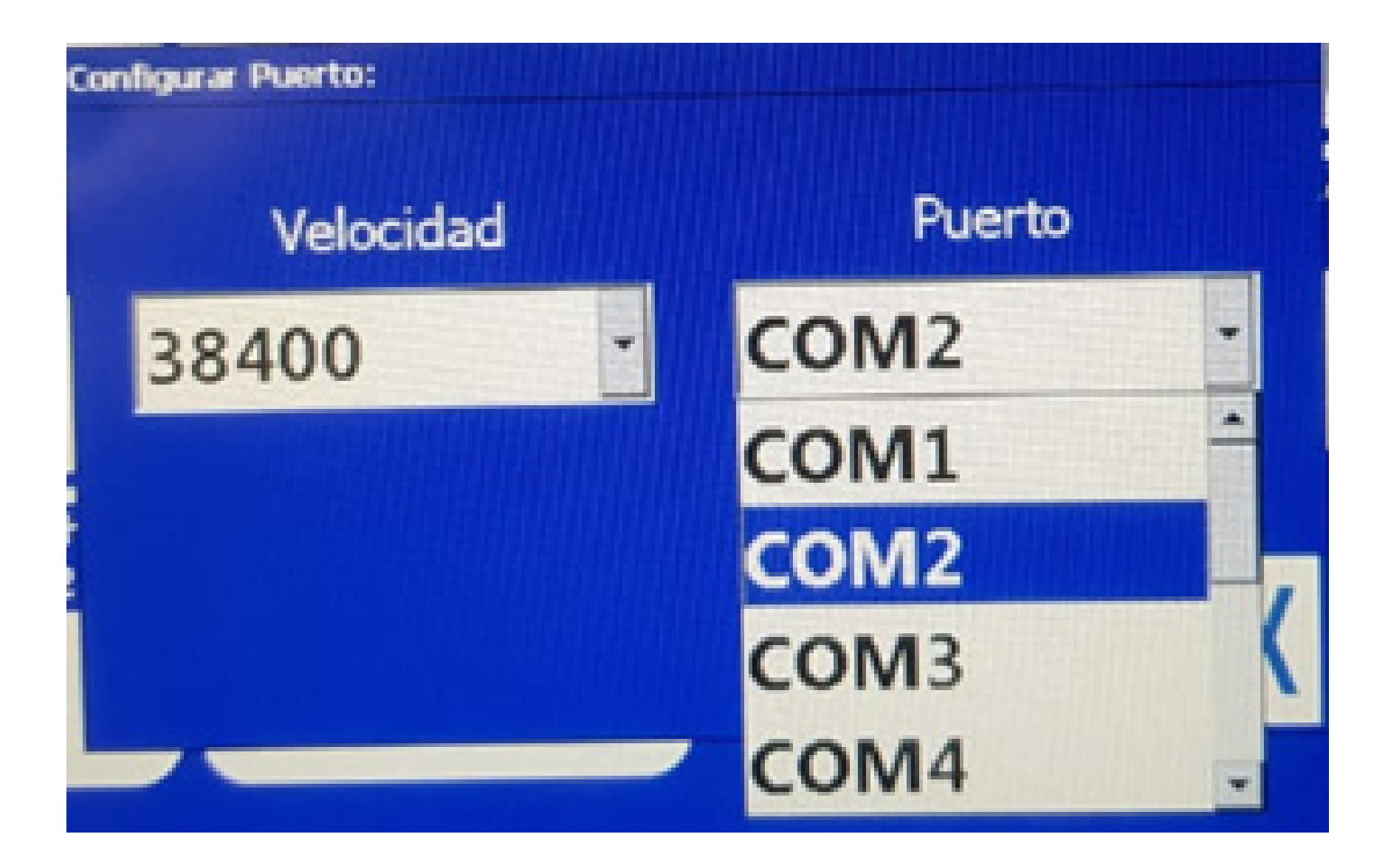

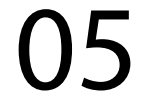

#### **Passo 8:** Vai em Configuração Porta MFR,

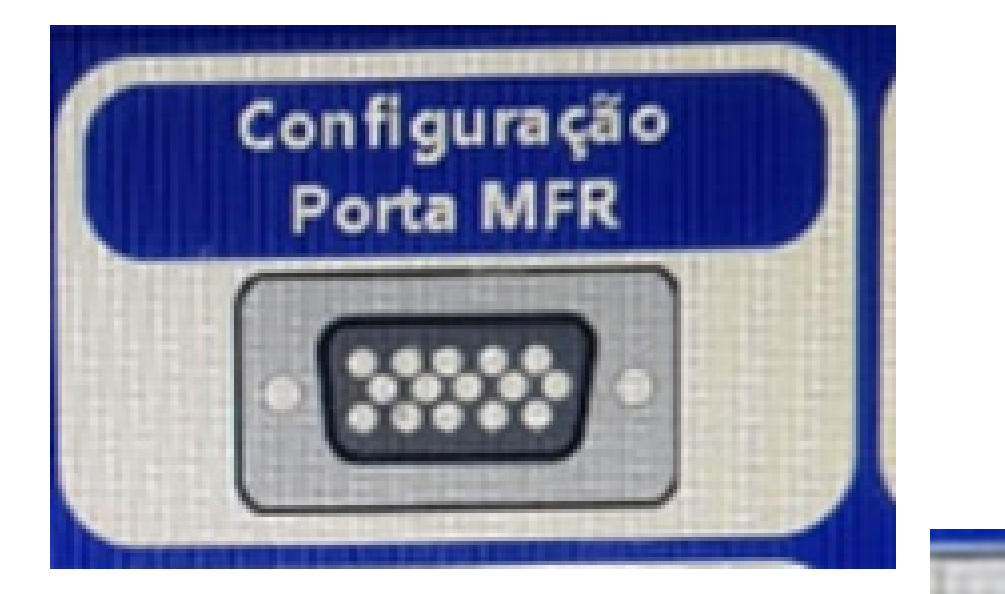

### clique na seta para baixo

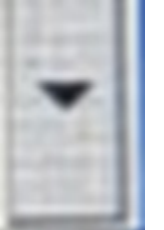

#### escolha a opção COM1, depois de um OK:

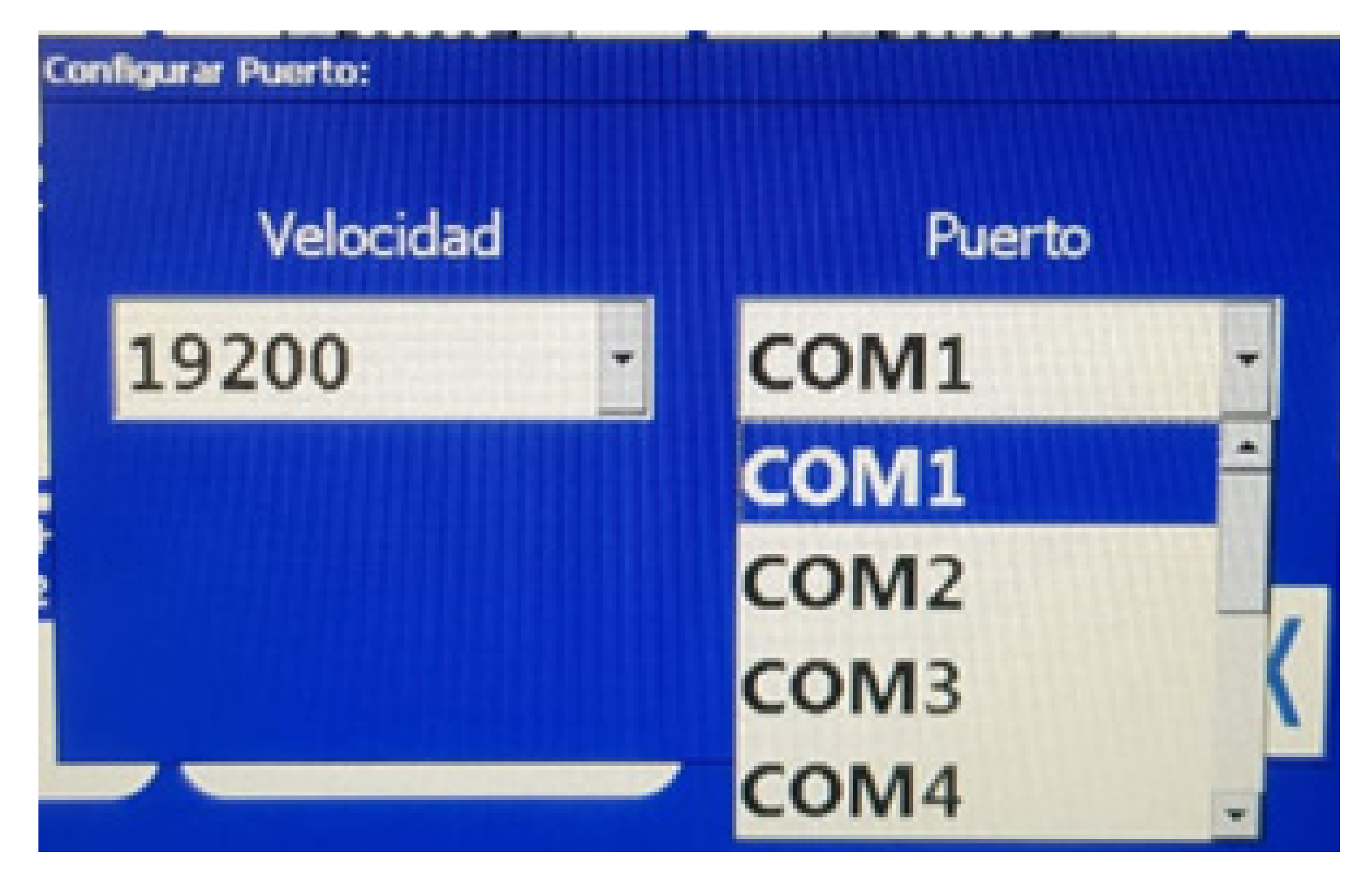

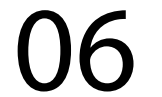

#### **Passo 9:** Vai em Configuração Porta Swichera

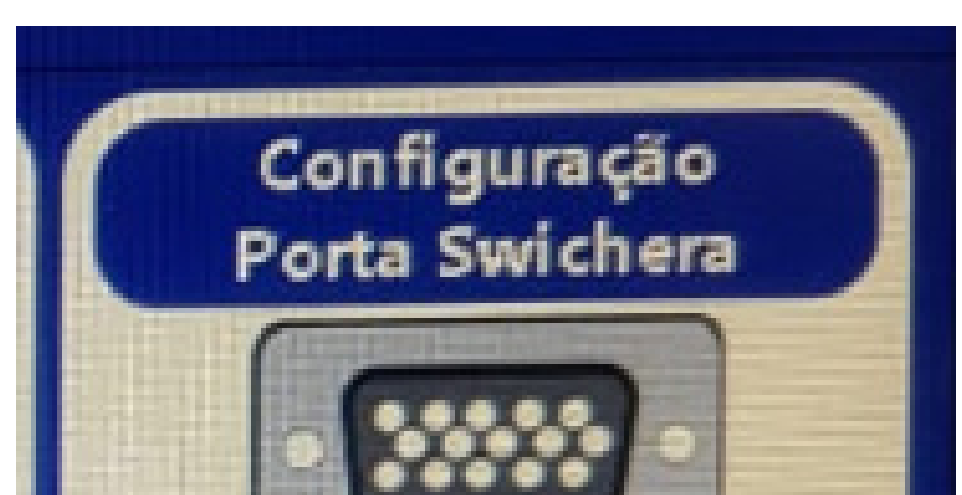

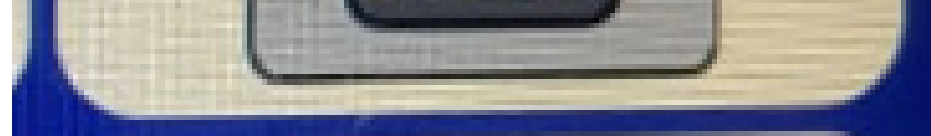

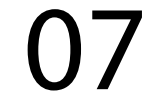

### Guia Prático Mudando a porta de comunicação

clique na seta para baixo

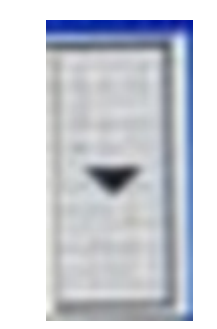

#### e escolha a opção COM2, depois de um OK:

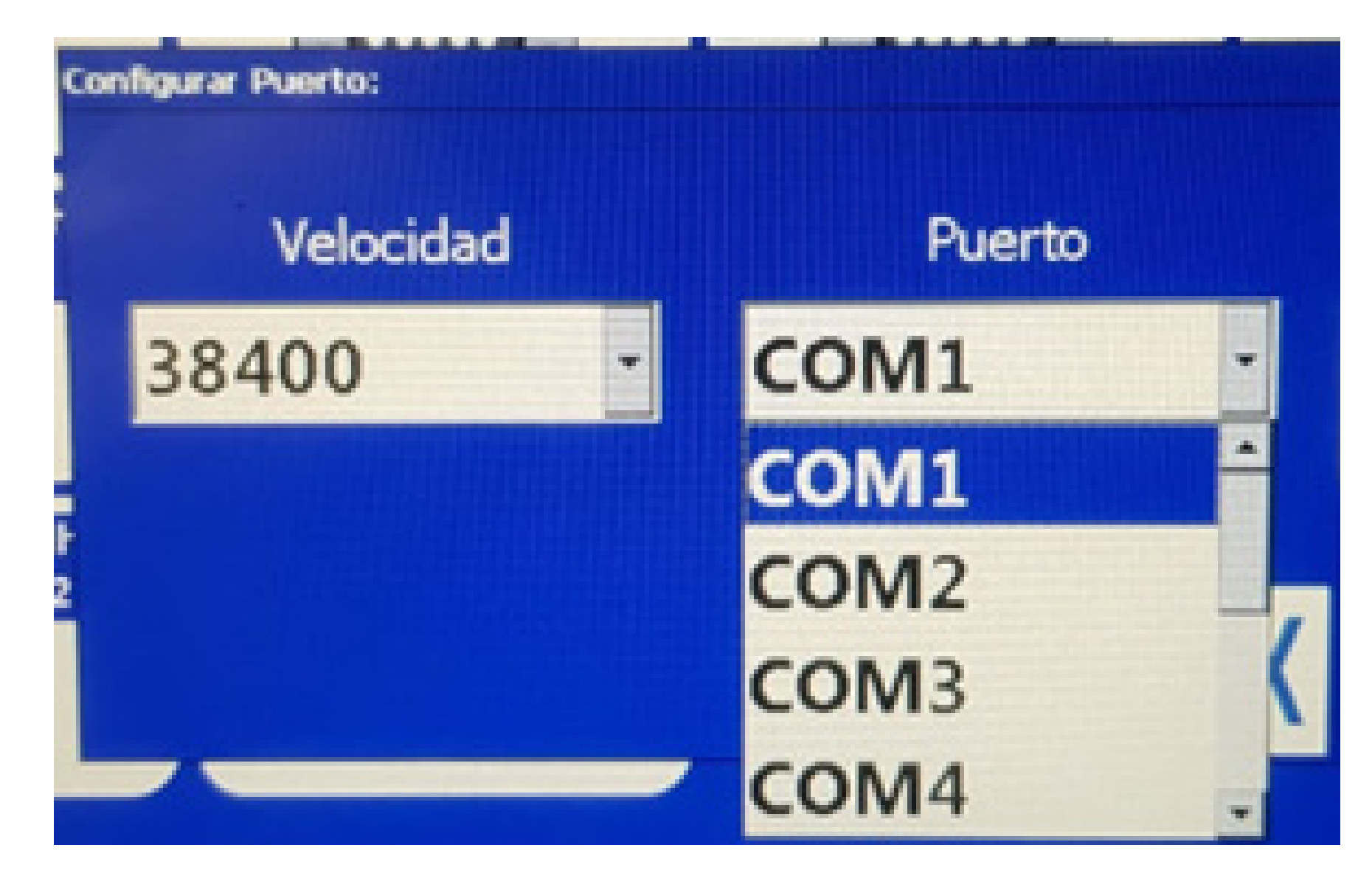

#### **Passo 11:**

Desligue o equipamento na chave geral ou no botão de desligar da tela:

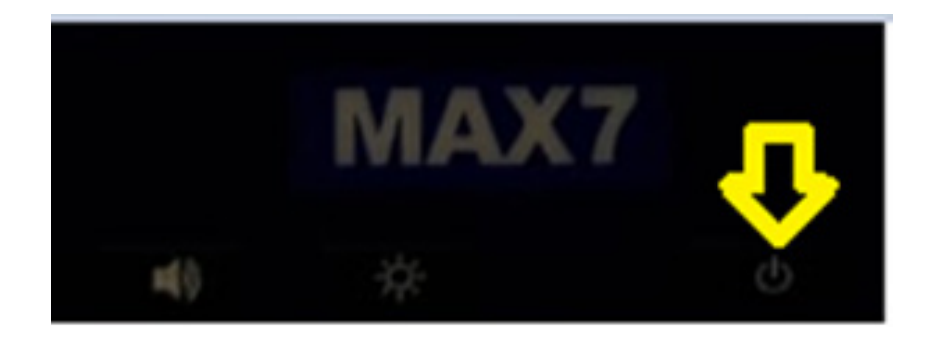

#### **Passo 10:**

Clique no botão voltar depois clique novamente no voltar para chegar na tela inicial:

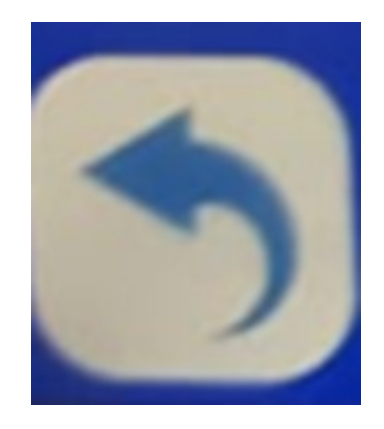

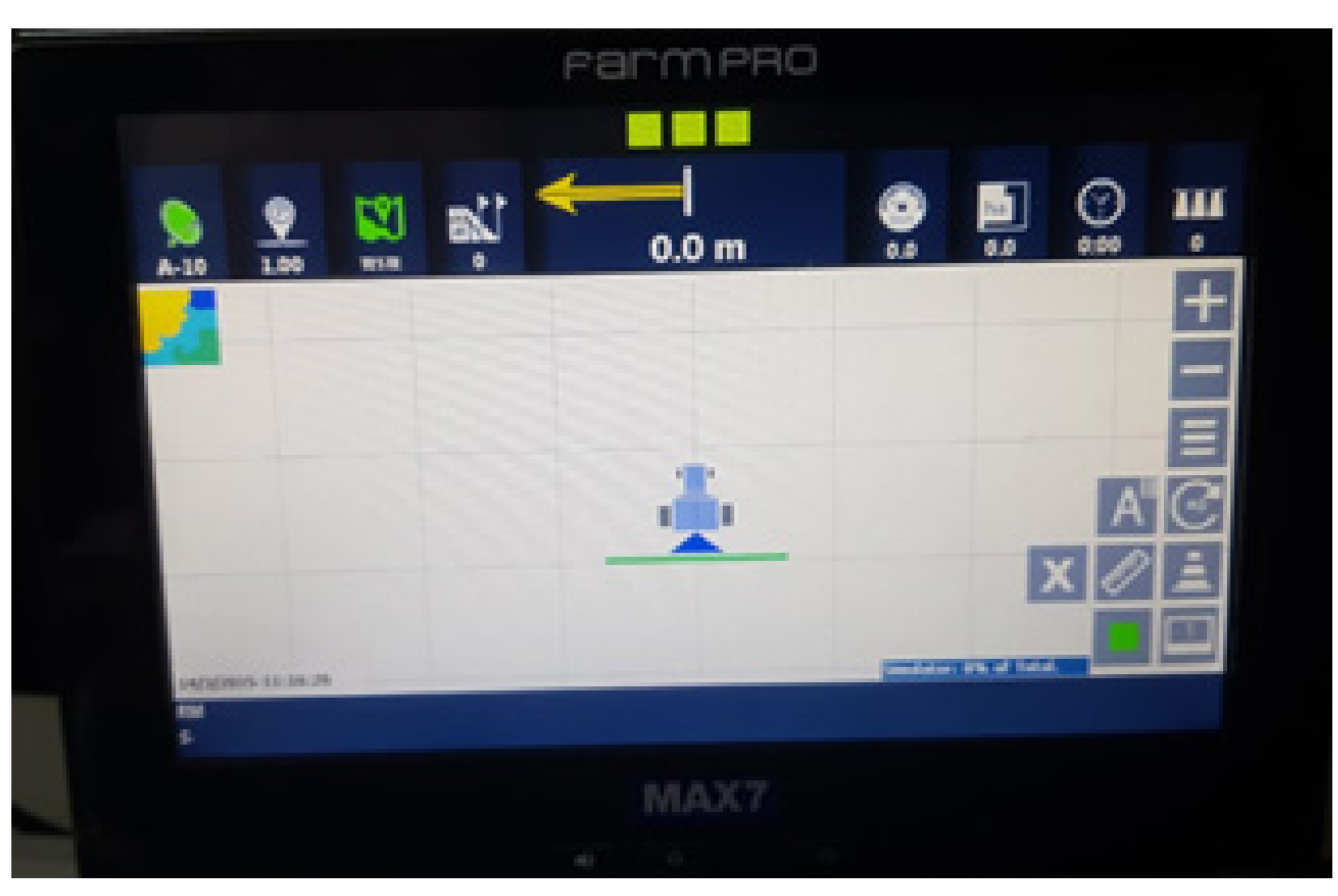

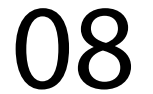

**Pronto o seu equipamento agora está mudado a porta COM, agora mude também no cabo de comunicação e chicote principal.**

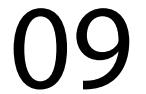

Guia Prático Mudando a porta de comunicação

**Passo 12:**

Pegue o cabo de comunicação e retire da COM2 com COM2 do chicote principal, e coloque na COM1, ficando COM1 do cabo de comunicação e COM2 do chicote principal.

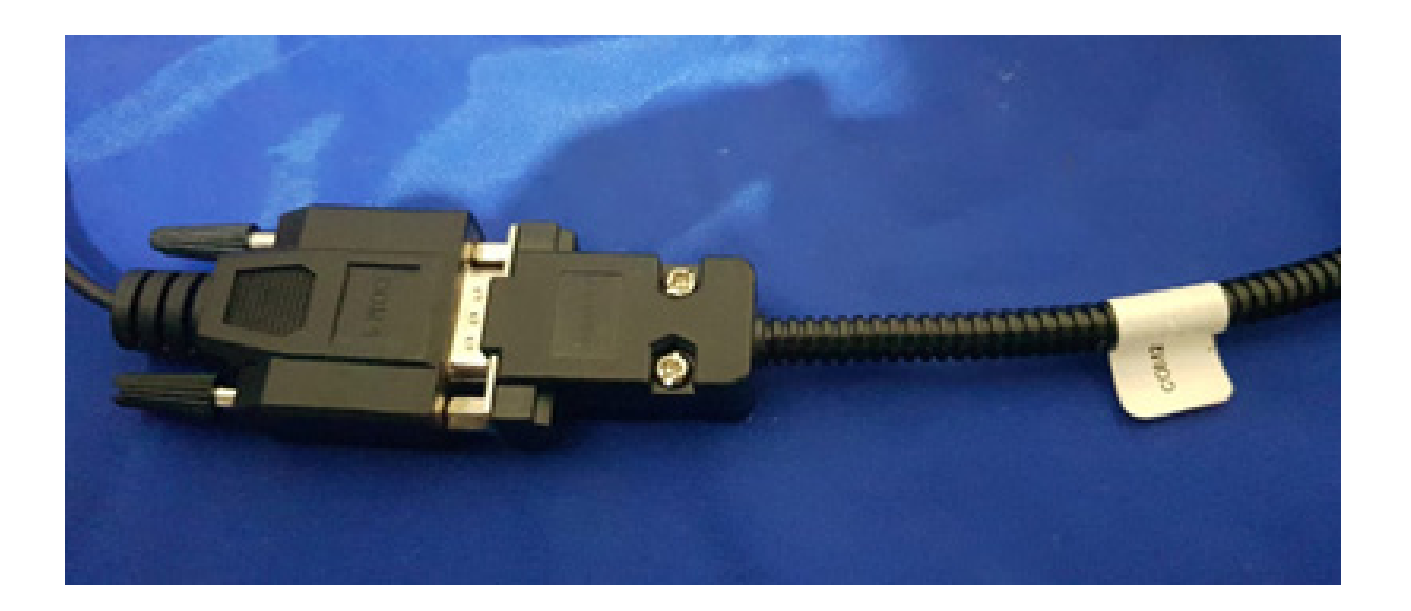

**Pronto agora é só executar o passo 1 e veja se pegou normalmente os satélites, se está funcionando sua antena e agora é só trabalhar.**